## Printer Configuration in Mac

1. Select "System Preferences" and "Printers & Scanners"

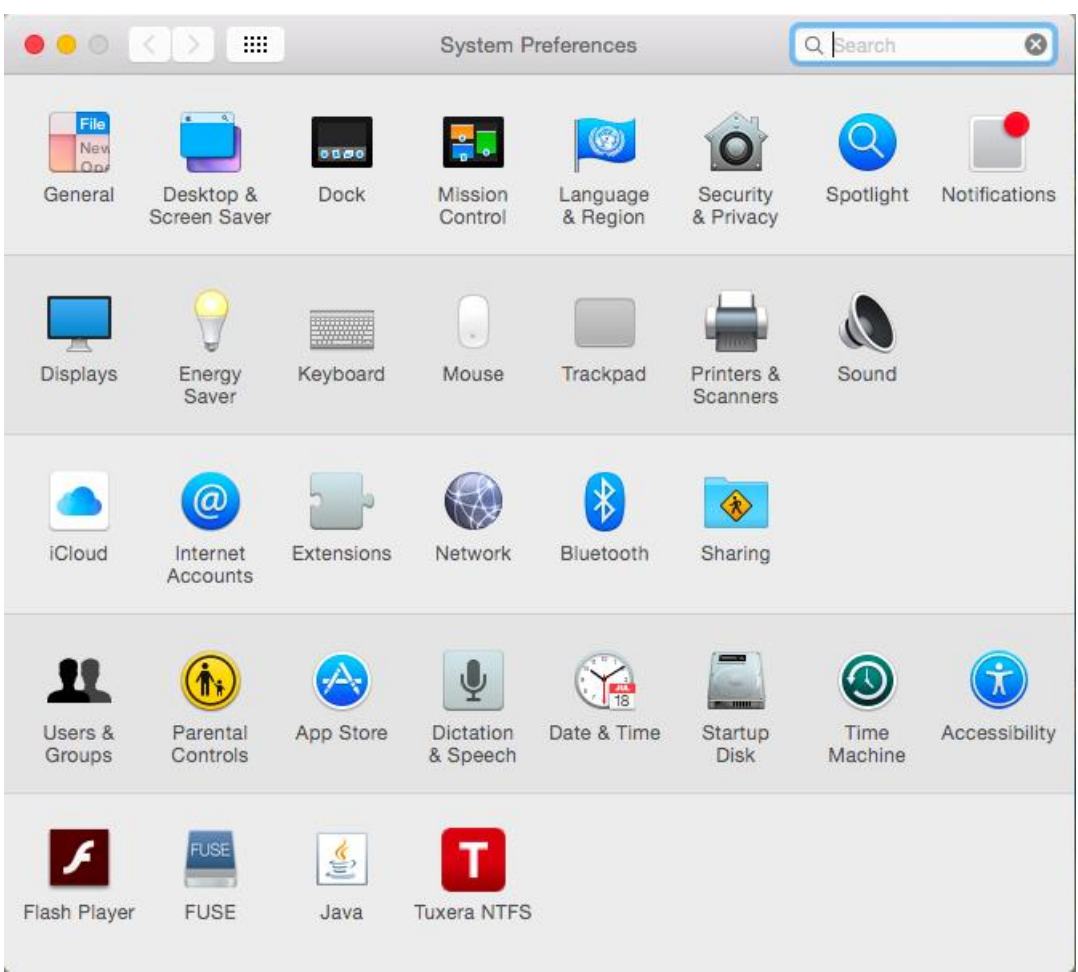

## 2. Select "+" to add printer

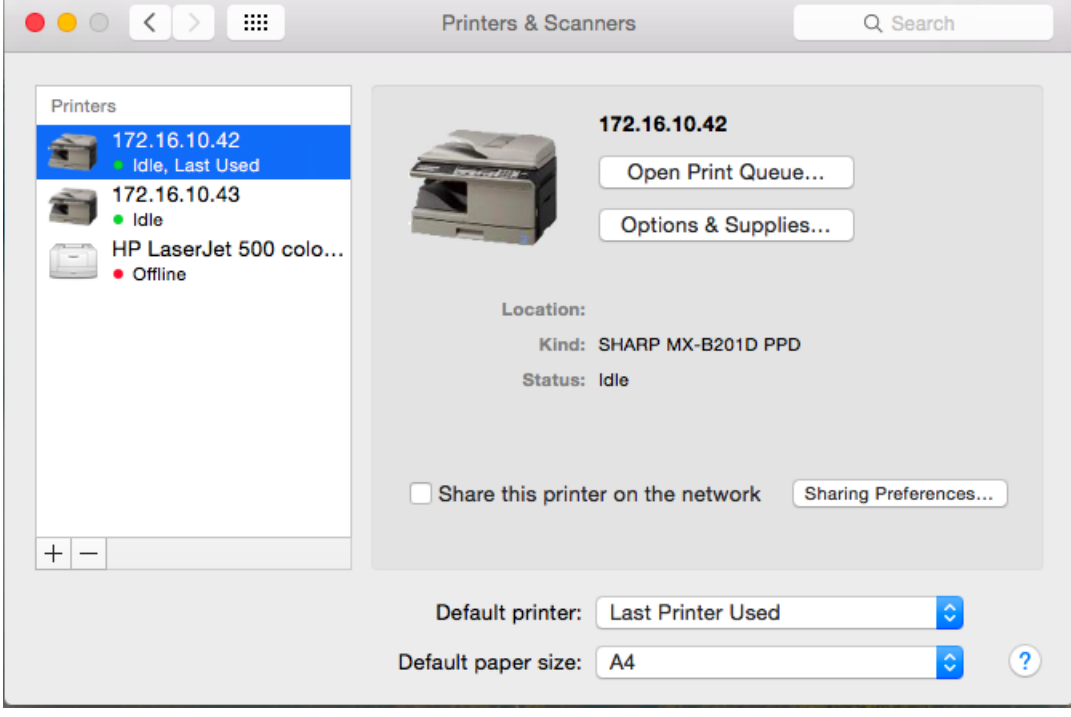

## 3. Select IP tab and add printer IP address

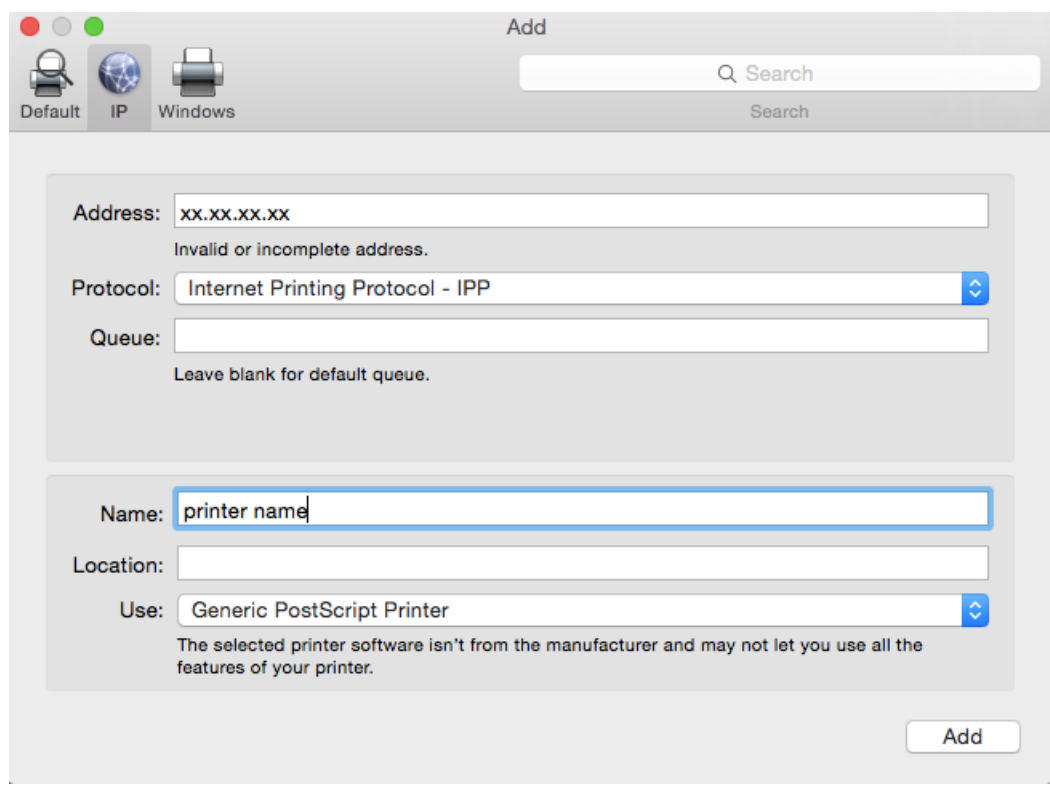

Add printer IP address of the corresponding floor only where your system is placed.